# Pregled poslovanja pomoću grafikona

Zadnje ažurirano02/07/2024 4:07 pm CEST

Na popisu organizacija odaberemo organizaciju na kojoj želimo unositi podatke.

Klikom na naziv organizacije otvori se grafikon s podacima za pregled osnovnih pokazatelja poslovanja organizacije:

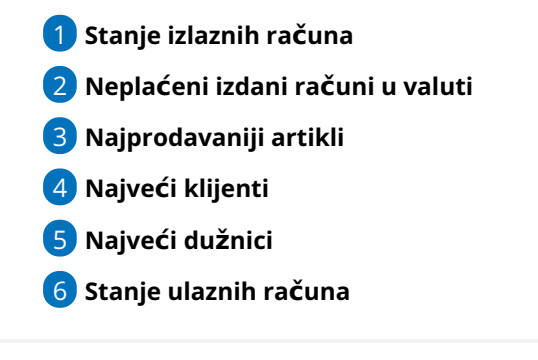

#### **Stanje izlaznih ra**č**una**

Pregled broja izlaznih računa za organizaciju – brojčano i s grafikonom. Program ispiše broj svih računa i podijeli ih na plaćene, neplaćene van valute i neplaćene u valuti.

Podatke možemo pregledavati za **posljednjih 30 dana** ili **posljednjih 12 mjeseci**.

#### **Nepla**ć**eni izlazni ra**č**uni u valuti**

Pregled broja izdanih računa za organizaciju – brojčano i s grafikonom.

Program pripremi graf u kojem su dani u valuti podijeljeni prema broju dana u valuti (**15, 30, 45, 60 i iznad 60 dana**).

# **Najprodavaniji artikli**

Pregled najprodavanijih artikala – brojčano i s grafikonom.

Program pripremi grafikon u kojem možemo pregledavati koji artikli su najprodavaniji u **zadnjih 30 dana** ili **12 mjeseci**.

# **Najve**ć**i klijenti**

Pregled najvećih klijenata organizacije – brojčano i s grafikonom.

Program pripremi grafikon u kojem možemo pregledavati koji su naši najveći

## **Najve**ć**i du**ž**nici**

Pregled najvećih dužnika organizacije – brojčano i s grafikonom.

Program pripremi grafikon u kojem možemo pregledavati koji su naši najveći dužnici u **posljednjih 30 dana** ili **posljednjih 12 mjeseci.**

## **Stanje ulaznih ra**č**una**

Pregled broja ulaznih računa za organizaciju – brojčano i s grafikonom. Program ispiše broj svih računa i podijeli ih na plaćene, neplaćene van valute i neplaćene u valuti.

Podatke možemo pregledavati za **posljednjih 30 dana** ili **posljednjih 12 mjeseci**.